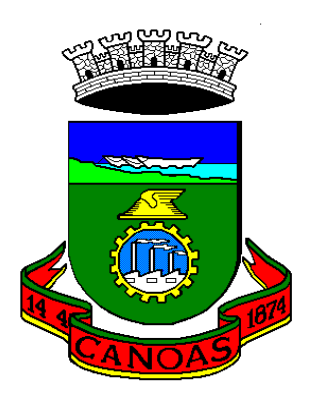

**Estado do Rio Grande do Sul Prefeitura Municipal de Canoas Secretaria Municipal de Administração e Planejamento**

# **Sistema Eletrônico de Informações**

# **USUÁRIO EXTERNO**

**Manual Básico**

 **https://www.canoas.rs.gov.br/servicos/portalsei/**

# **USUÁRIO EXTERNO**

Os usuários externos são pessoas físicas em geral, ou pessoas físicas representantes de pessoas jurídicas, que necessitem fazer Peticionamento Eletrônico (abertura de Processos) e/ou acompanhar processos, com suas demandas, ou ter acesso a processos e documentos disponibilizados pela administração pública.

Esta funcionalidade está disponível no SEI – Sistema Eletrônico de informações e para acesso a ela, o usuário externo interessado, deverá efetuar o seu cadastro e criar um usuário e senha no Portal SEI do Município de Canoas, no endereço eletrônico <https://www.canoas.rs.gov.br/servicos/portalsei/>, conforme figura abaixo

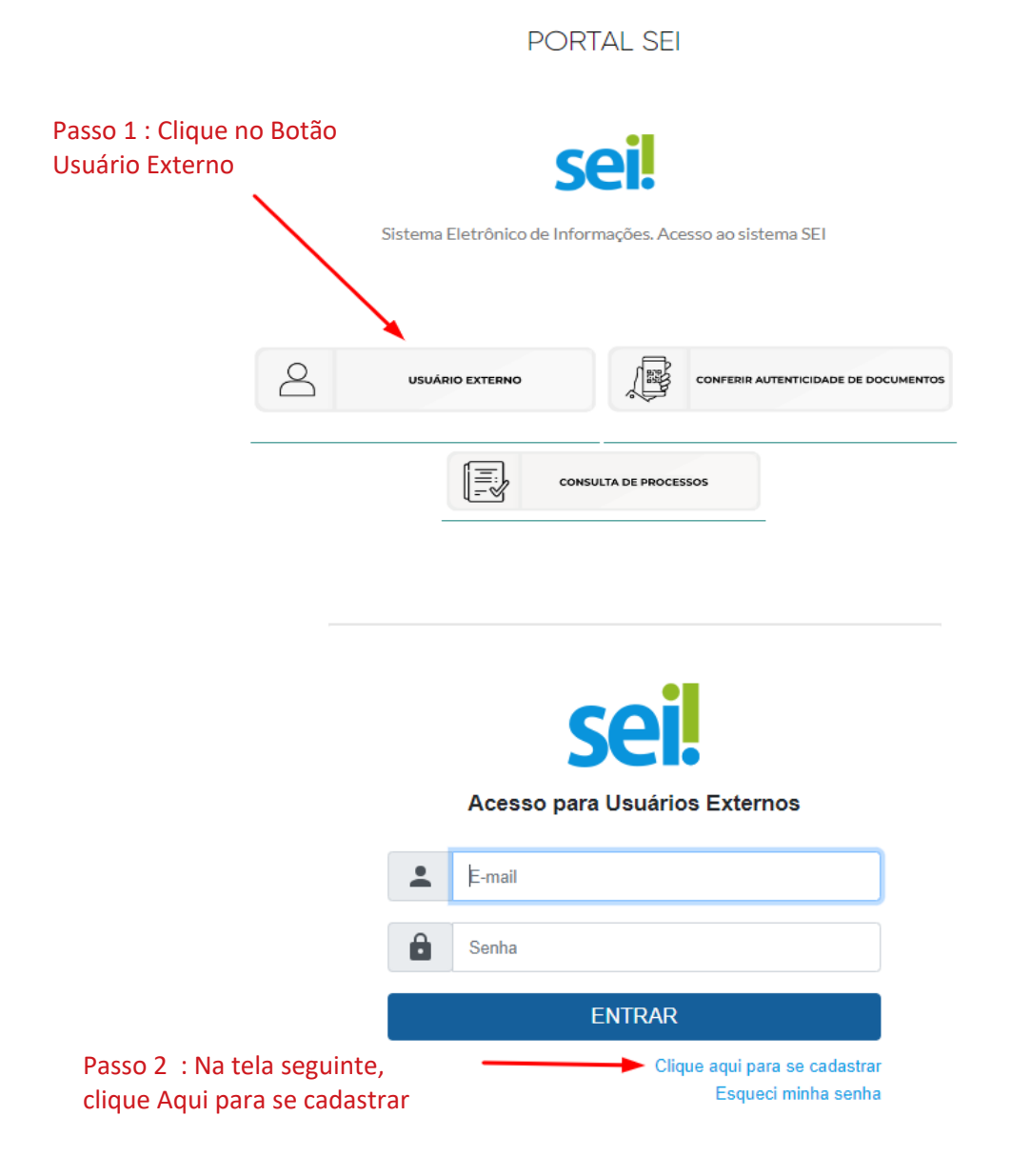

# **CADASTRO DE USUÁRIO EXTERNO**

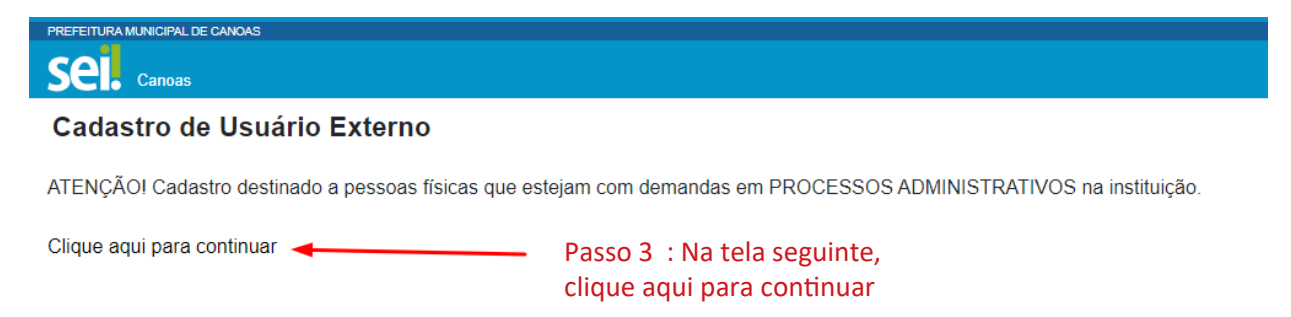

# Passo 4: Na Tela Seguinte Preencha todos os campos, defna sua senha e clique em enviar.

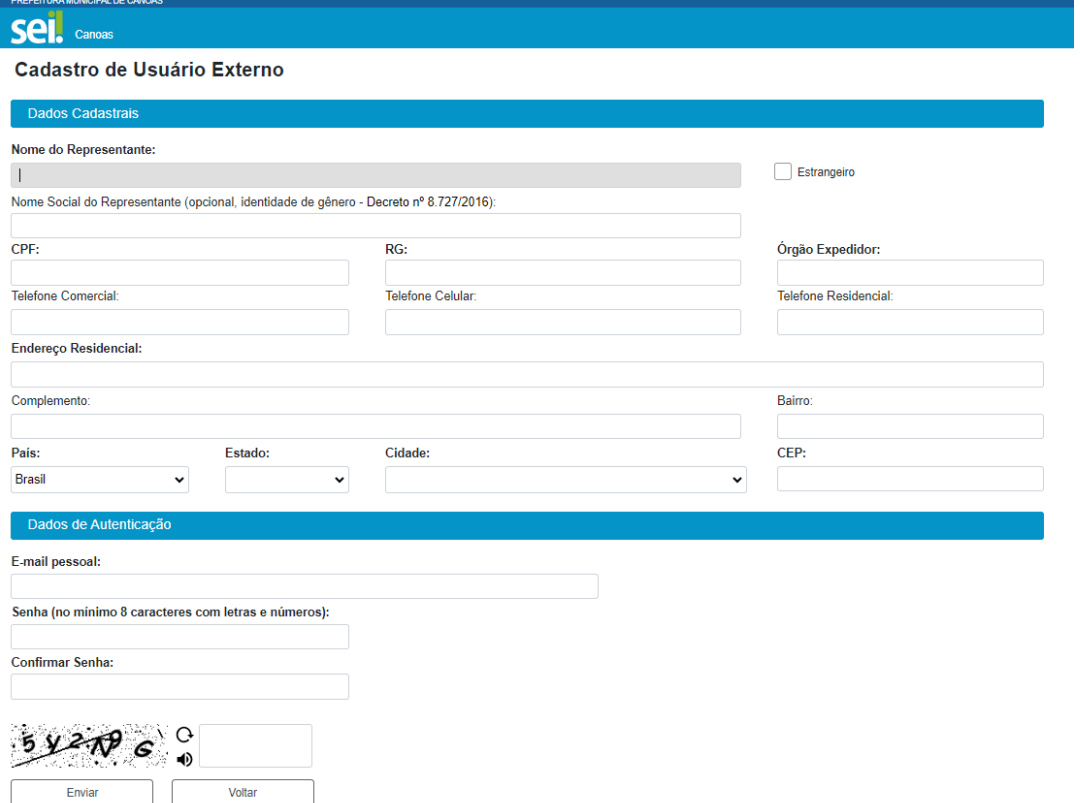

Passo 5 : Após efetuar o cadastro responda ao e-mail recebido com cópia dos documentos solicitados para que seu usuário externo de acesso ao SEI seja liberado.

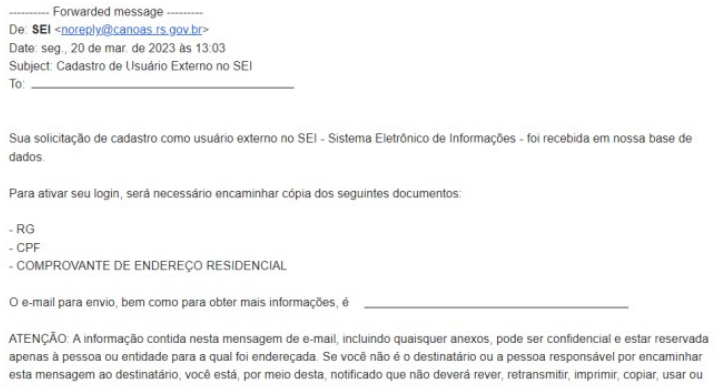

distribuir esta mensagem de e-mail ou quaisquer anexos. Caso você tenha recebido esta mensagem por engano, por favor,<br>contate o remetente imediatamente e apague esta mensagem de seu computador ou de qualquer outro banco de

Prefeitura Municipal de Canoas https://www.canoas.rs.gov.br/

#### **Acessando o sistema**

Passo 6: Após enviar os documentos e receber um e-mail confrmando a liberação de seu Usuário Externo acesse o endereço do Portal SEI para entrar no sistema no endereço **[htps://www.canoas.rs.gov.br/servicos/portalsei/](https://www.canoas.rs.gov.br/servicos/portalsei/)** Entre com seu e-mail e senhas cadastrados no Passo 4 para acesso o sistema Acesso para Usuários Externos  $\bullet$ E-mail  $\hat{\mathbf{a}}$ Senha ENTRAR Caso tenha esquecido sua Clique aqui para se cadastrar senha, clique aqui e receba Esqueci minha senha uma nova senha no e-mail cadastrado no passso 4

**Abrindo um Novo Processo Eletrônico no SEI do Município de Canoas (Petcionamento Eletrônico)**

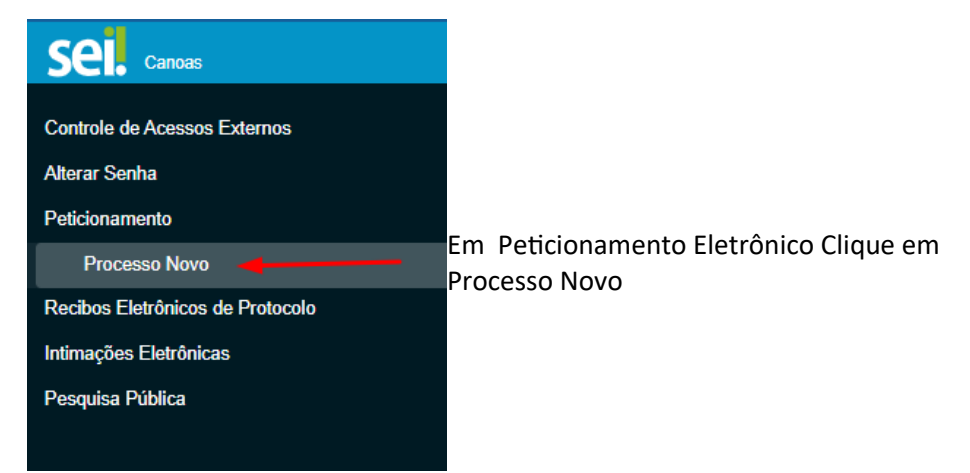

#### Na tela seguinte serão listados os Tipos de Processos disponíveis para abertura

#### Peticionamento de Processo Novo

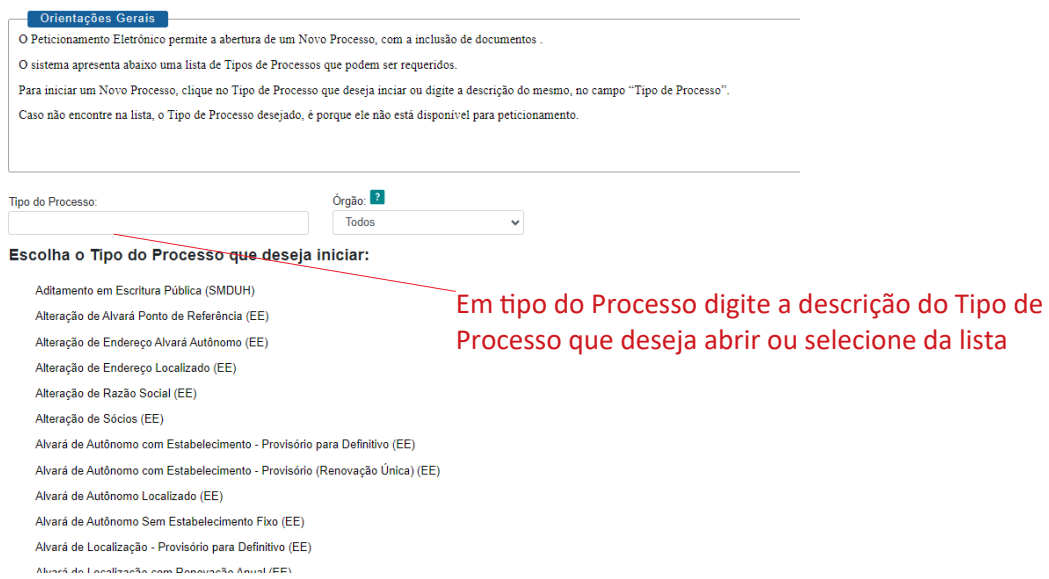

#### Peticionamento de Processo Novo

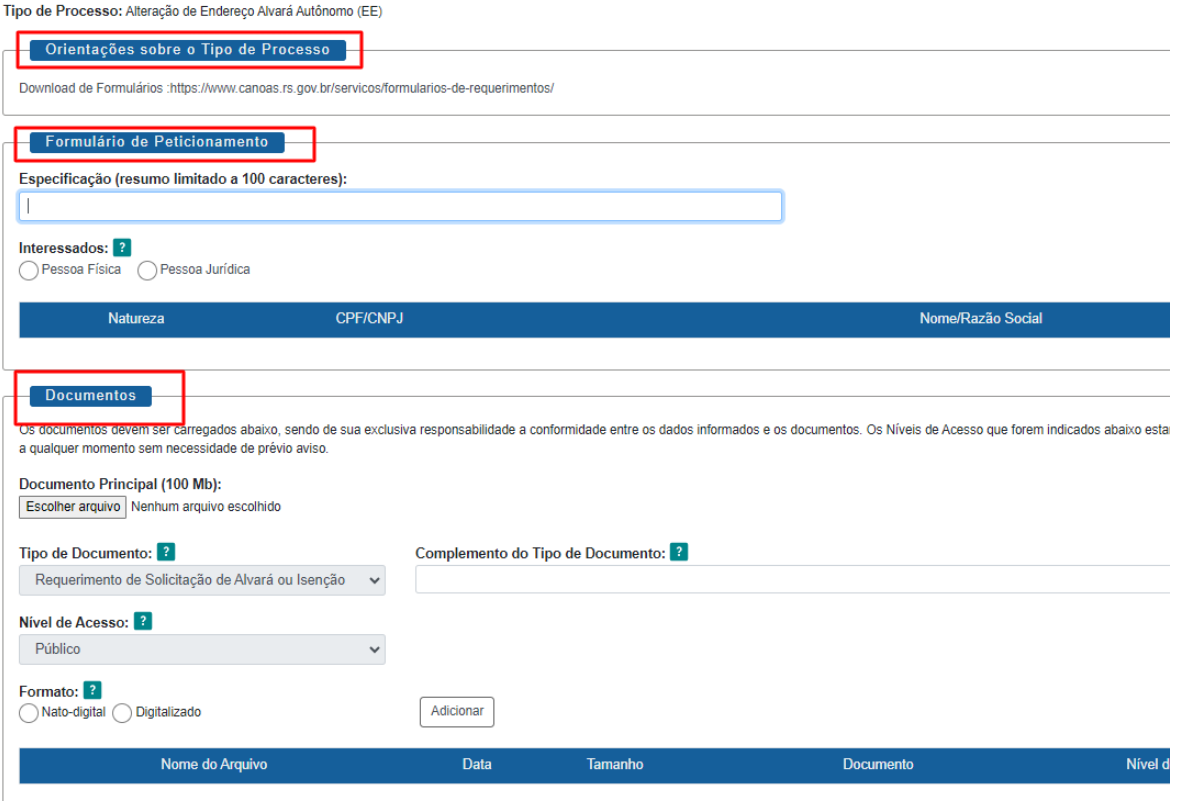

Preencha os campos solicitados na tela anterior:

**Especificação:** resumo do assunto de que trata o peticionamento;

*Interessados:* selecionar Pessoa Física ou Pessoa Jurídica, conforme o caso;

- informar o CPF ou CNPJ, conforme o caso;
- clicar em **Validar**:
- caso o sistema apresente o nome correspondente, clicar em **Adicionar**;
- caso o sistema não encontre o nome correspondente, preencher a tela Cadastro de Interessado que será aberta automatcamente, clicar em **Salvar** e, então, em **Adicionar**;
- naseção Documentos, itens Documento Principal (obrigatório) e Documento Essencial (obrigatório) e Documentos Complementares (opcional):

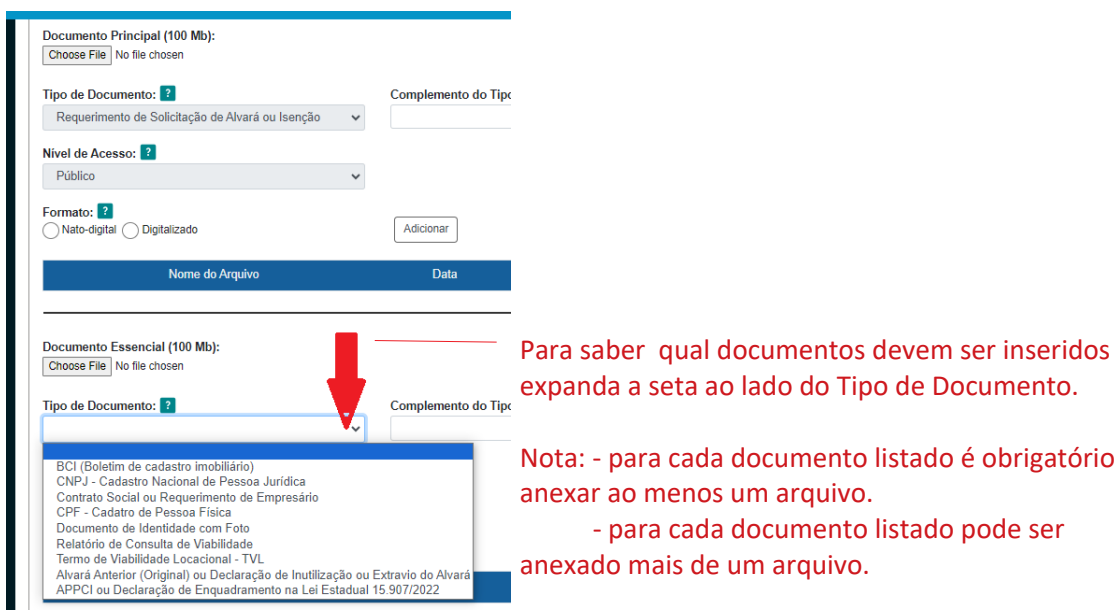

- **clicar em Escolher Arquivo:**
- **lacalizar o arquivo em seu computador;**
- clicar em **Abrir**;
- informar o Complemento do Tipo de Documento;
- assinalar o Formato (nato-digital);
- clicar em **Adicionar**.
- a) depois de adicionados todos os documentos necessários (principal e complementares), clicar em **Petcionar**;
- b) na janela Concluir Peticionamento Assinatura Eletrônica:
- selecionar o Cargo/Função mais próximo da função exercida;digitar a senha de acesso ao SEI;
- clicar no botão **Assinar**.

Depois que o processamento do peticionamento é finalizado, o sistema gera automaticamente um Recibo Eletrônico de Protocolo para o usuário externo, que também é incluído no processo.

# **Demais Funcionalidades Disponíveis para O Usuário Externo**

# **Menu Principal**

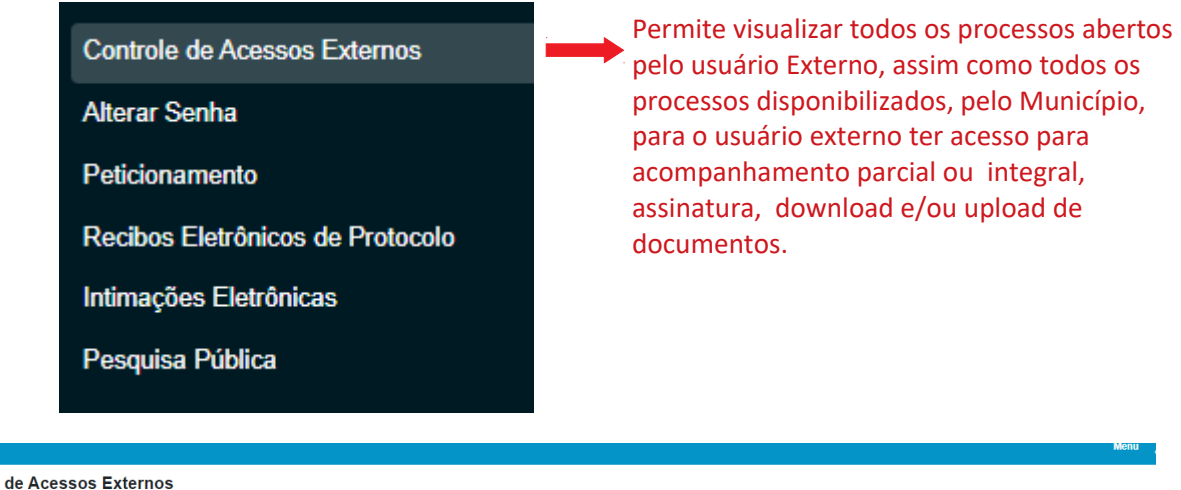

Controle

Ver expirados

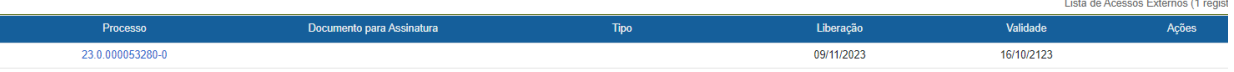

NOTA: Para o usuário externo ter acesso para acompanhamento parcial ou integral, assinatura, download/ou upload de documentos é necessário solicitar autorização à Secretaria do Município responsável pelo assunto do processo em questão.

O Menu apresentado na fgura anterior , ainda permite ao usuário externo:

**- Alterar Senha -** Permite alterar a senha de acesso ao sistema.

**- Pesquisa Pública -** Possibilita a pesquisa somente do andamento de todos os processos públicos gerados no SEI do Município de Canoas, sem a necessidade de cadastro de usuário externo no endereço eletrônico :

<https://www.canoas.rs.gov.br/servicos/portalsei/>

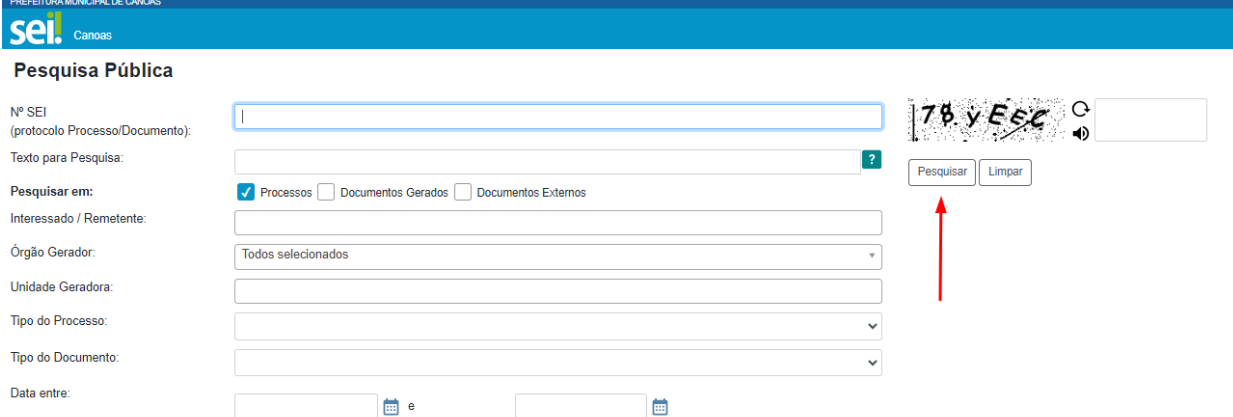

**- Recibos Eletrônicos de Protocolo -** Permite que o usuário externo consulte os recibos de protocolização de documentos via petcionamento eletrônico do SEI/PMC.

**- Pesquisa Pública -** Possibilita a pesquisa somente do andamento de todos os processos públicos gerados no SEI do Município de Canoas, sem a necessidade de cadastro de usuário externo no endereço eletrônico :

<https://www.canoas.rs.gov.br/servicos/portalsei/>

Nota: A funcionalidade Intmações Eletrônicas ainda não está disponível!

# **Orientações Gerais**

Antes de iniciar um peticionamento, o usuário externo deve ter atenção aos seguintes pontos:

- a) ter os arquivos de cada documento já separados em seu computador e prontos para carregar;
- b) são permitdos apenas arquivos em formato PDF, com tamanho máximo de 100MB para o documento principal;
- c) é de responsabilidade do usuário externo ou entdade representada a guarda do documento original correspondente;

#### **Digitalização**

Caso o documento exista originalmente em meio fsico (papel), deve ser digitalizado pelo interessado para que seja petcionado. A digitalização de documentos deverá ser realizada em formado PDF.

### **Recebimento de Acesso a Processos**

O Usuário Externo pode receber acesso a processos SEI, com suas demandas, a critério do Município, os quais são concedidos pela secretaria responsável pelo assunto do Tipo de Processo.

Os acessos que o Município pode conceder são os seguintes:

- Acompanhamento Parcial ou integral (incluindo processos gerados pelo usuário externo)

- Documentos para assinatura

- Download e upload de documentos

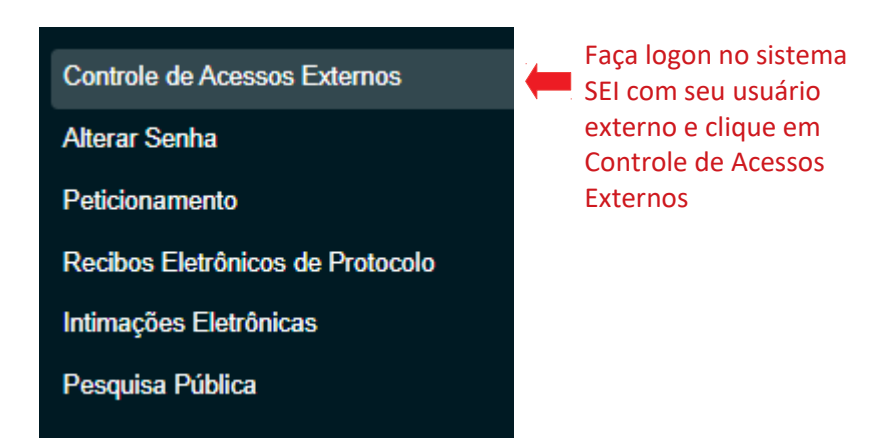

Na tela seguinte serão listados os processos gerados por seu usuário externo e os processos com suas demandas, com acessos liberados pelo Município para o seu usuário.

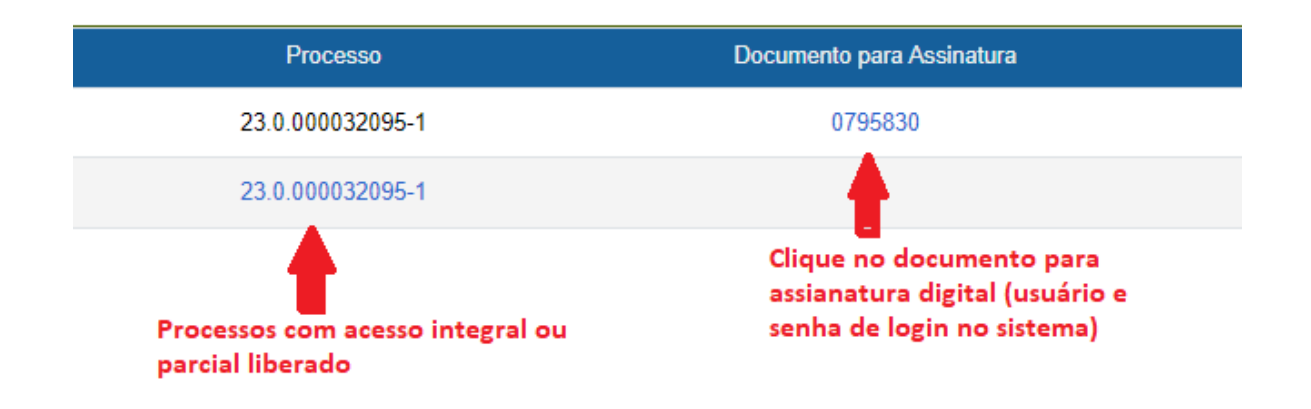

Serão listados, também, processos que possuem documentos para assinatura e processos que possuem acesso para anexar documentos.

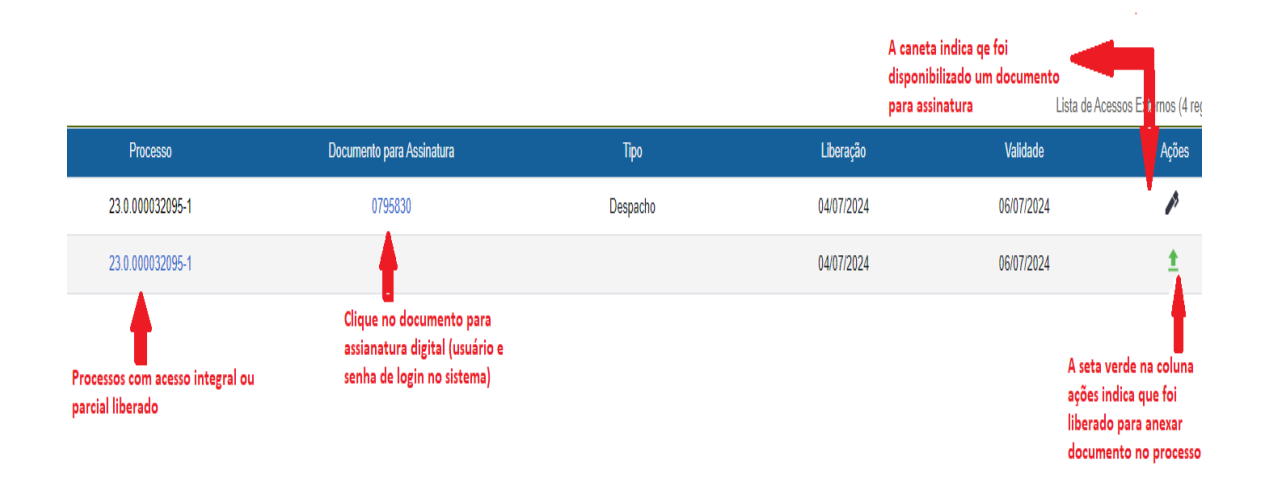

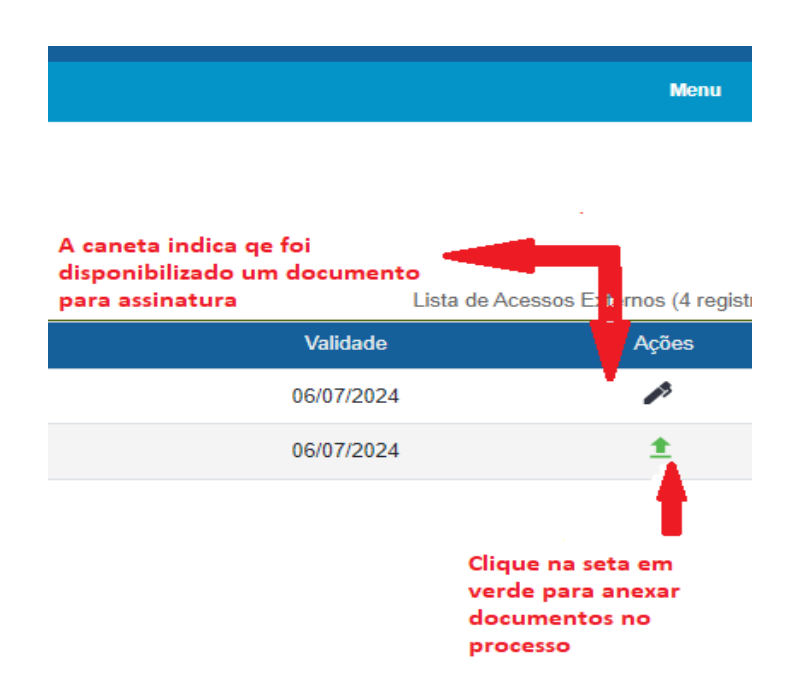

O usuário externo receberá uma mensagem, em seu e-mail, notificando o acesso recebido:

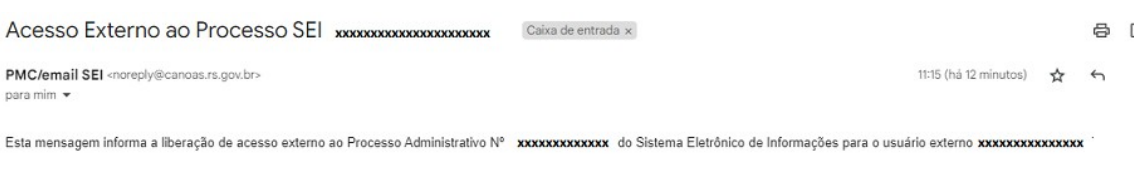

Para visualização, acesse a área destinada aos usuários externos no nosso site ou clicando no link abaixo:

http://sistemas.canoas.rs.gov.br/sei/controlador\_externo.php?acao=usuario\_externo\_logar&id\_orgao\_acesso\_externo=0

ATENÇÃO: A informação contida nesta mensagem de e-mail, incluindo quaisquer anexos, pode ser confidencial e estar reservada apenas à pessoa ou entidade para a qual foi endereçada. Se vices in the destination of a present results of the communities of a consequent of the consequence of the consequence of the consequence of the consequence of the consequence of the consequence of the consequence of the c computador ou de qualquer outro banco de dados.

Prefeitura Municipal de Canoas https://www.canoas.rs.gov.br/